# SMS BOOM + Bitrix240

**М А Р К Е Т И Н Г О В О Е А Г Е Н С Т В О**

**SMS - B O O M . R U**

# **КАК ПОДКЛЮЧИТЬ ИНТЕГРАЦИЮ С БИТРИКС24:**

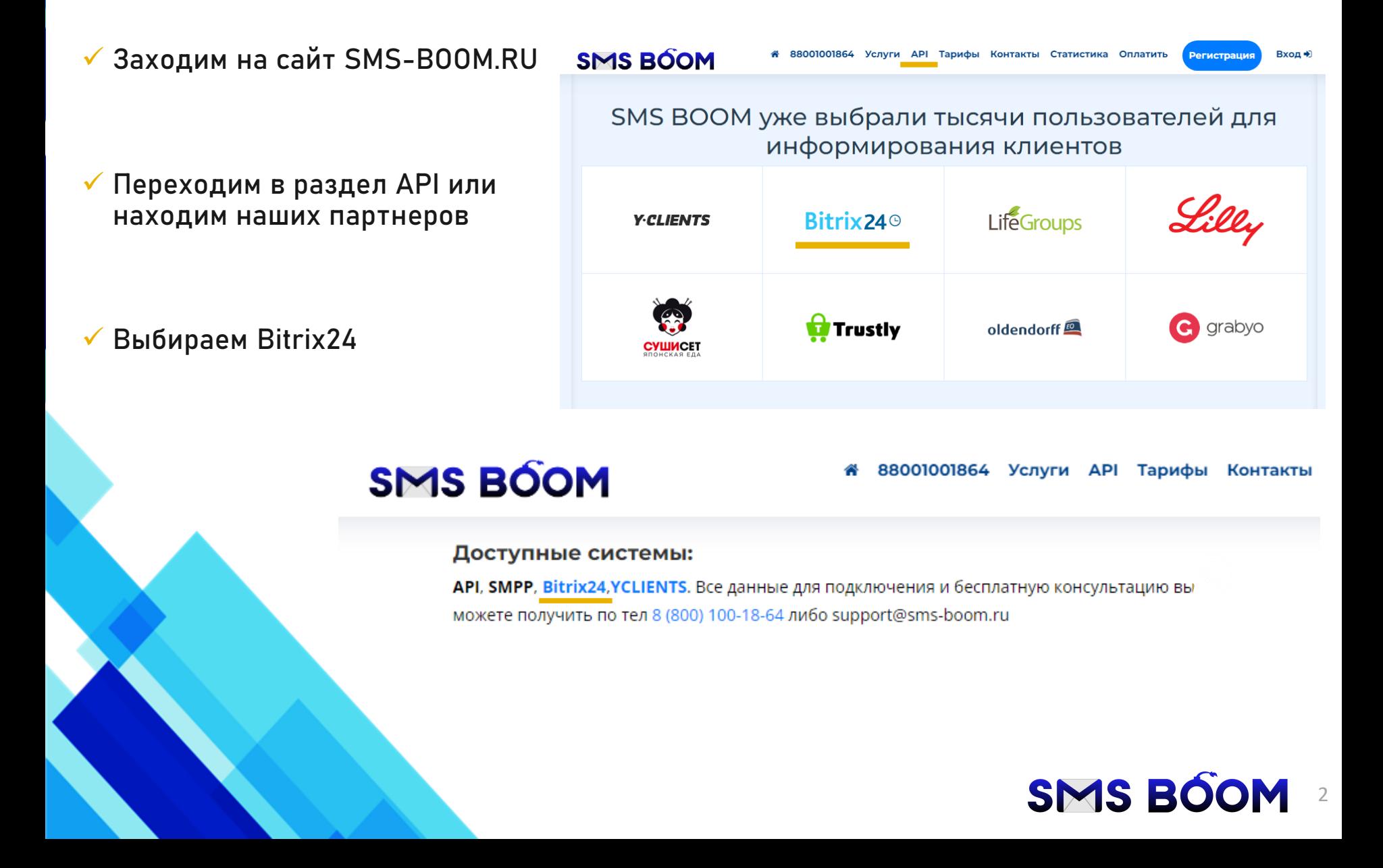

# **КАК ПОДКЛЮЧИТЬ ИНТЕГРАЦИЮ С БИТРИКС24:**

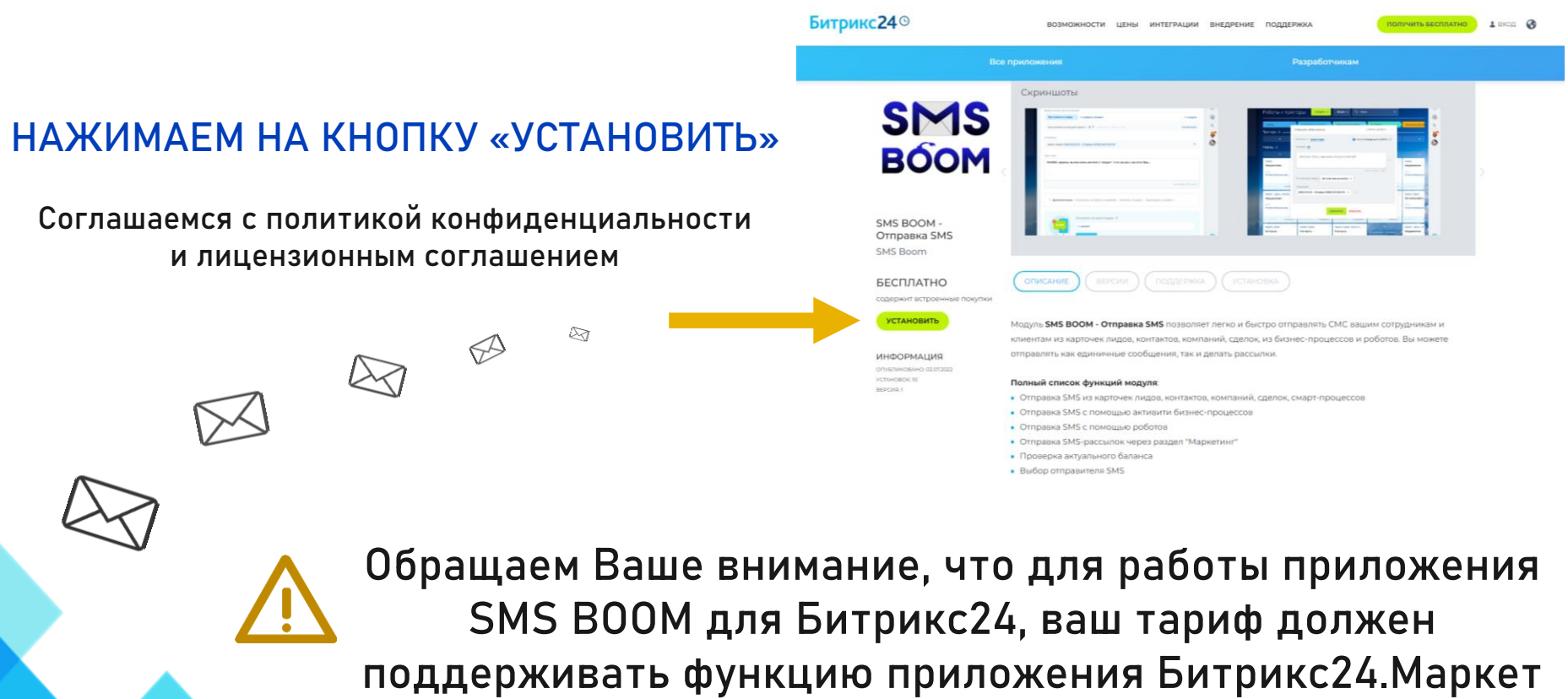

– это любой платный тариф («Базовый», «Стандартный», «Профессиональный», «Энтерпрайз»).

Подробнее с возможностями разных тарифов Вы можете ознакомиться на официальном сайте Битрикс24 https://www.bitrix24.ru/prices/

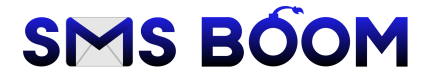

# **КАК ПОДКЛЮЧИТЬ ИНТЕГРАЦИЮ С БИТРИКС24:**

После установки у Вас откроется личный кабинет модуля SMS-BOOM в Битрикс24

- Для того, чтобы установить приложение и начать отправлять сообщения из Битрикс24 через сервис SMS BOOM, укажите логин и пароль от своего личного кабинета SMS BOOM и нажмите кнопку «Подключить»
- Если всё прошло успешно, значит Вы подключили свой аккаунт SMS-BOOM к Битрикс24
- Здесь Вы можете проверить актуальный баланс и выбрать отправителя SMS

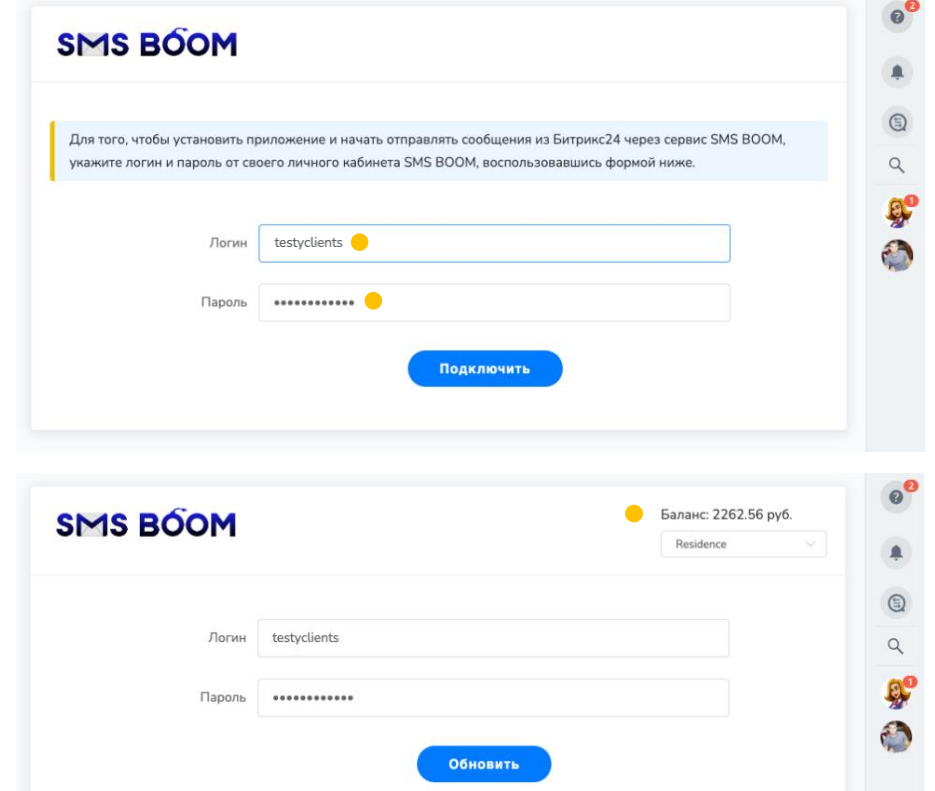

Если, при вводе данных, Вам выдает ошибку, то обязательно сообщите об этом вашему менеджеру, позвонив по номеру 8 (800) 100-18-64

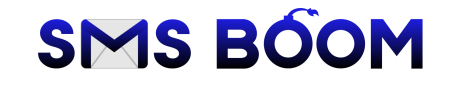

## **ОТПРАВКА СООБЩЕНИЯ вручную из карточек CRM**

Приложение SMS BOOM для Битрикс24 позволяет вручную отправлять СМС из отдельных карточек вашей базы CRM, включая карточки лидов, контактов, компаний, сделок, счетов, предложений.

Для отправки СМС из соответствующей карточки, осуществите следующие действия:

- 1. Откройте необходимую карточку.
- 2. На открывшейся странице карточки нажмите на кнопку «SMS/WhatsApp».
- 3. В появившемся окне введите текст вашего сообщения.
- 4. Нажмите на кнопку «Подробнее» для того, чтобы убедиться, что СМС будет отправлено именно через сервис SMS BOOM (после надписи «Через сервис» должно быть указано [SMS BOOM - Отправка SMS] SMS BOOM).
- 5. Если в данной карточке указано несколько номеров телефонов, то в этом же окне можно выбрать любой из них.
- 6. Нажмите кнопку «Отправить».

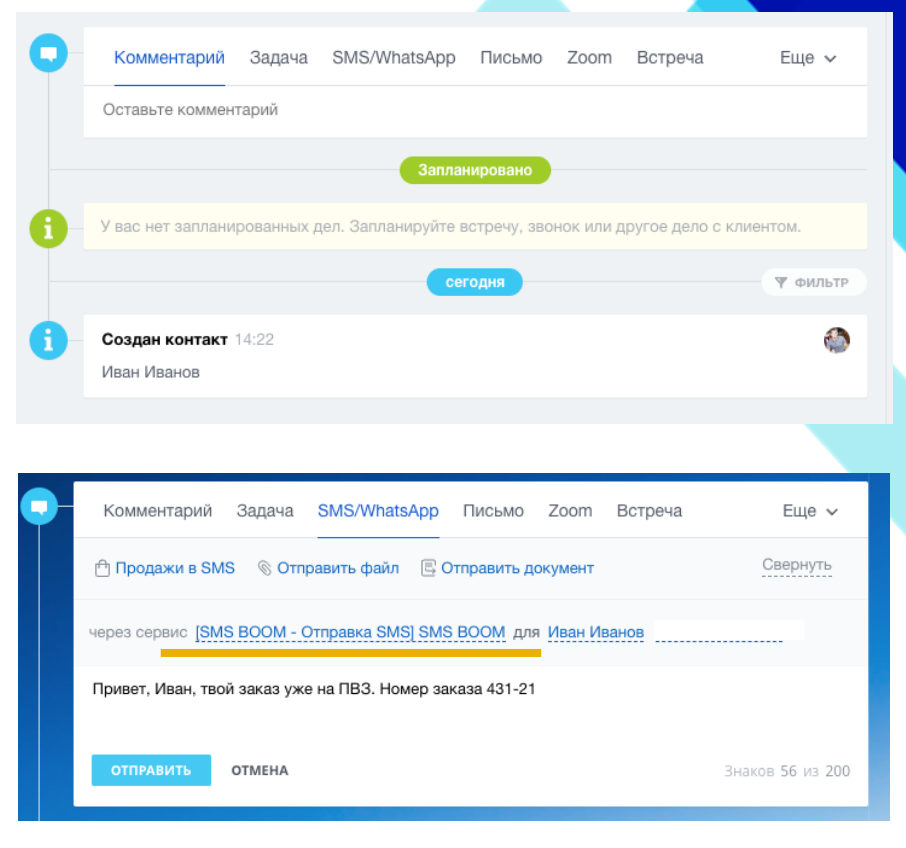

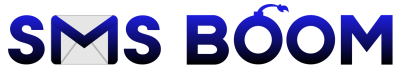

#### **ОТПРАВКА СООБЩЕНИЯ вручную из карточек CRM**

Приложение SMS BOOM для Битрикс24 позволяет вручную отправлять СМС из отдельных карточек вашей базы CRM, включая карточки лидов, контактов, компаний, сделок, счетов, предложений.

- 7. Сразу после нажатия на кнопку «Отправить», в истории данной карточки появится событие об отправке.
- 8. Обратите внимание, что событие об отправке СМС содержит статус отправки. Сразу после отправки статус ОТПРАВЛЕНО.
- 9. В случае возникновения ошибки, например, в случае отсутствия денежных средств на балансе личного кабинета SMS BOOM статус в течение короткого промежутка времени будет заменен на ОШИБКА.
- 10. В случае же успешной отправки и последующего поступления отправленного сообщения адресату - статус будет заменен на ДОСТАВЛЕНО.

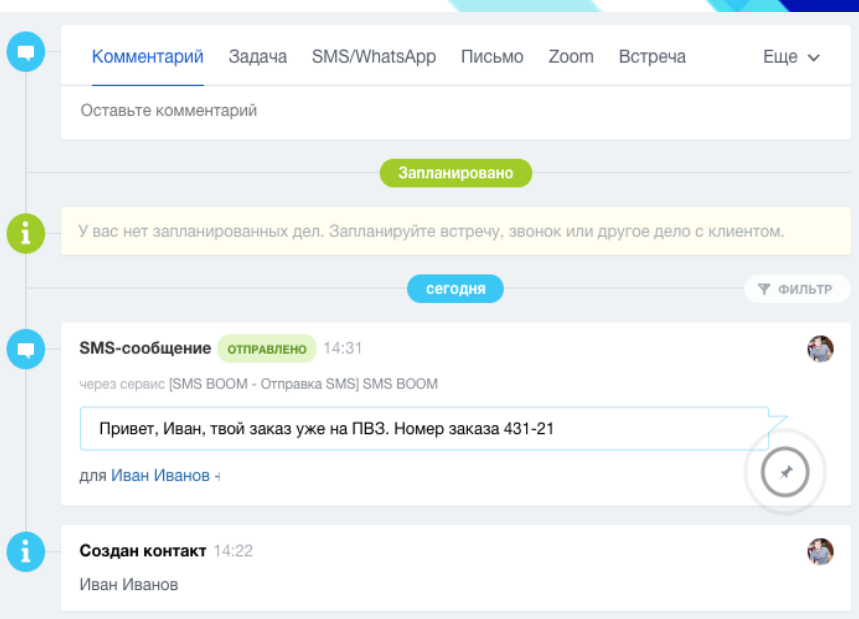

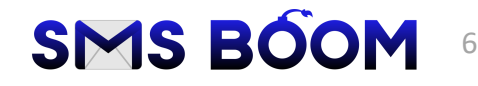

#### **ОТПРАВКА СООБЩЕНИЯ через воронки роботов CRM**

Для настройки автоматической отправки СМС с использованием воронки роботов CRM, пользователю Битрикс24, обладающему статусом администратора, необходимо осуществить следующие действия:

- 1. Перейдите в раздел CRM, после чего, в зависимости от того, настройку какой из воронок роботов необходимо произвести (воронка лидов или воронка сделок), выберете, соответственно, раздел «Лиды» или «Сделки».
- 2. В появившемся окне нажмите на кнопку «Роботы».

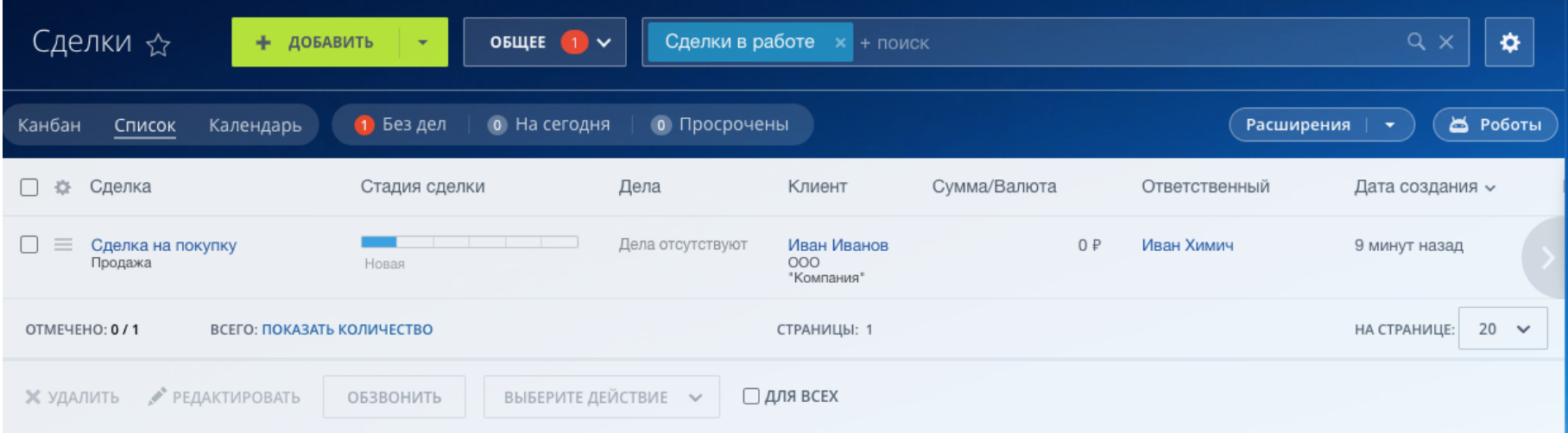

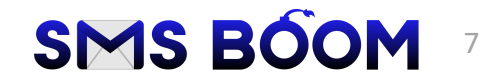

### **ОТПРАВКА СООБЩЕНИЯ через воронки роботов CRM**

- 3. В появившемся окне, выберете стадию (статус) воронки сделок (лидов), на которой нужно осуществлять отправку СМС.
- 4. В столбце выбранной стадии (статуса) нажмите кнопку «Добавить».
- 5. В появившемся выпадающем меню выберете пункты «Для связи с клиентом» и «Отправить SMS»

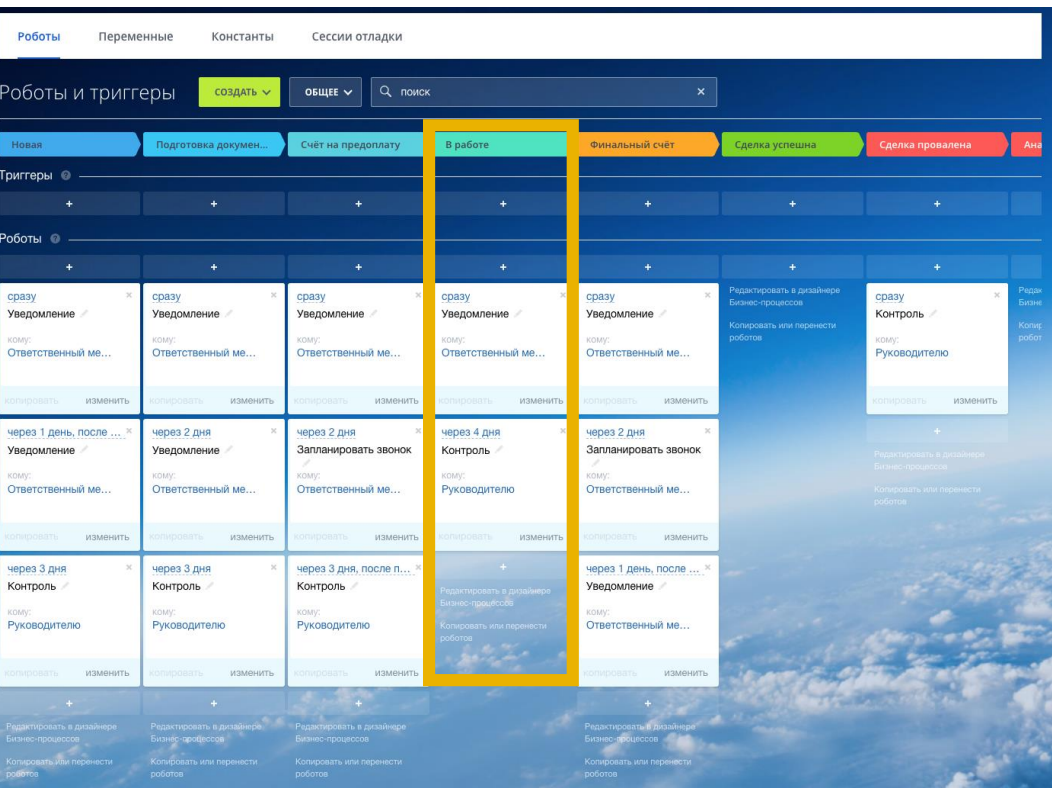

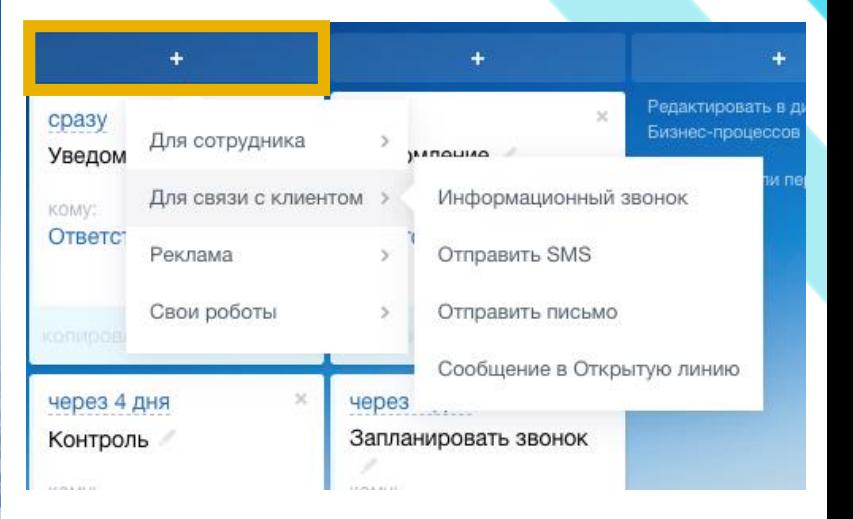

# SMS BÓO

## **ОТПРАВКА СООБЩЕНИЯ через воронки роботов CRM**

- 6. В появившемся окне произведите стандартные настройки робота: установите условия запуска, момент запуска и т.п.
- 7. Введите текст сообщения, по необходимости, воспользовавшись переменными для динамической подстановки значений в текст сообщения. Например, Вы можете обращаться к контакту по имени, подтянув соответствующее значение из карточки связанного контакта.
- 8. Обязательно необходимо проверить, чтобы в качестве значения из выпадающего списка «Провайдер», было выбрано - [SMS BOOM Отправка SMS] SMS BOOM.

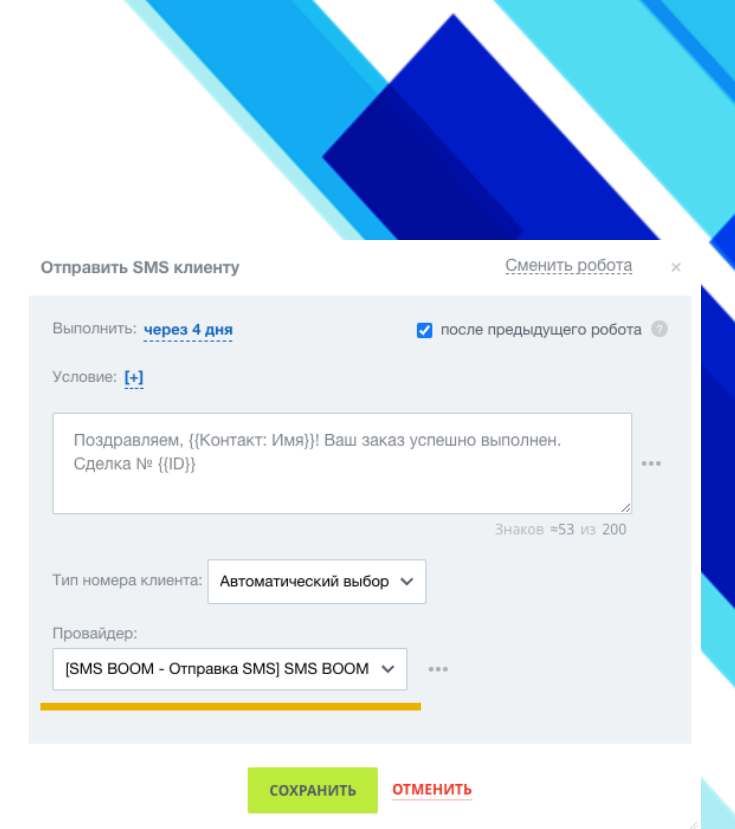

- 9. Для того, чтобы робот был успешно добавлен, нажмите кнопку «Сохранить» в окне настроек робота, после чего повторно нажмите на кнопку «Сохранить», расположенную внизу страницы воронки роботов CRM.
- 10. Настроенный робот отправки сообщения будет автоматически отправлять сообщение в соответствии с Вашими настройками. Информация о факте отправки сообщения (статус сообщения) будет отображаться в соответствующей карточке лида или сделки в разделе истории (как в случае с отправкой СМС вручную из карточки CRM).

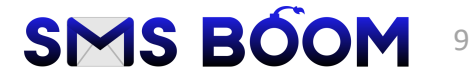

#### **ОТПРАВКА СООБЩЕНИЯ через бизнес-процессы CRM**

Для настройки автоматической отправки СМС с использованием Бизнеспроцессов CRM, пользователю Битрикс24, обладающему статусом администратора, необходимо осуществить следующие действия:

- 1. Перейдите в раздел «CRM»/«Настройки»/ «Настройки CRM», после чего, в открывшемся окне выберете «Роботы и бизнес-процессы». Нажмите на кнопку «Бизнес-процессы». Также можно воспользоваться разделом главного меню «Бизнес-процессы».
- 2. В открывшемся окне добавьте шаблон бизнеспроцесса для требуемого типа сущности CRM и перейдите к редактированию существующего шаблона.
- 3. В открывшемся окне конструктора бизнеспроцесса для отправки сообщения необходимо выбрать в списке возможных действия бизнеспроцесса, расположенного справа страницы, раздел «CRM» и в выпадающем списке выбрать пункт «Отправить SMS».
- 4. Для настройки добавленного действия необходимо нажать на символ шестерёнки, расположенный на блоке добавленного действия «Отправить SMS».

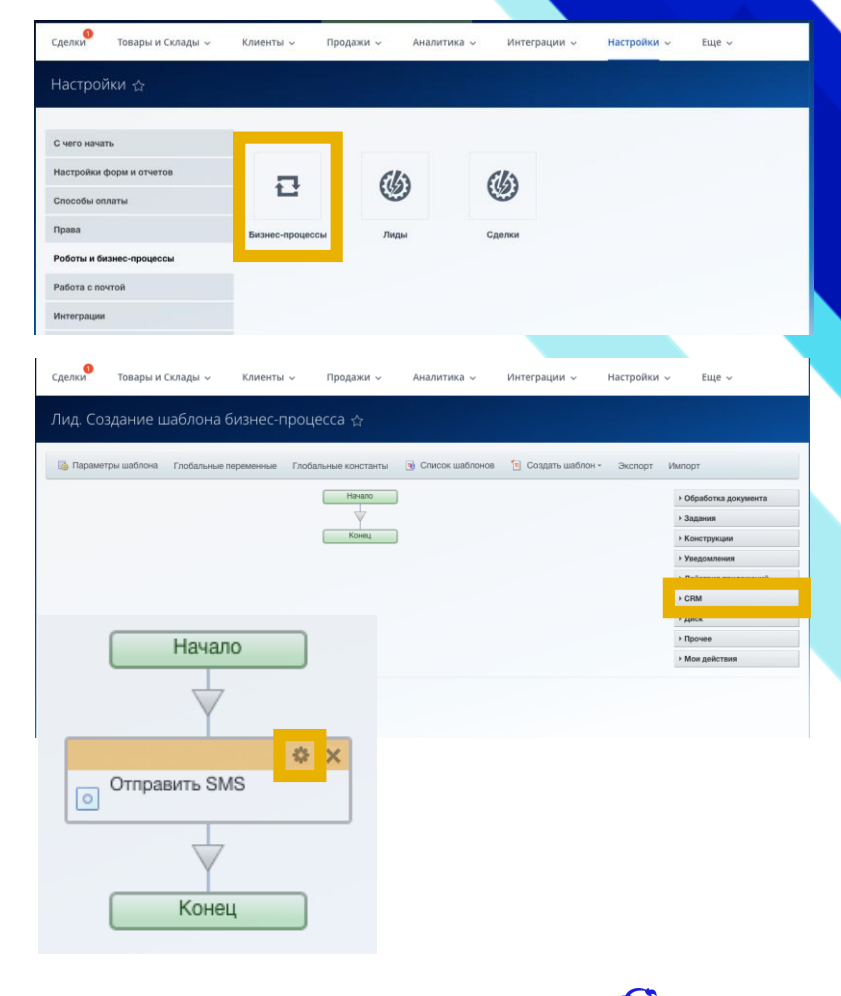

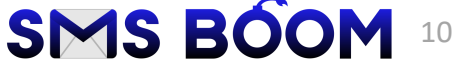

## **ОТПРАВКА СООБЩЕНИЯ через бизнес-процессы CRM**

5. После чего, в открывшемся окне, осуществить настройки действия по отправке СМС, в частности, указать текст сообщения, по необходимости, воспользовавшись переменными для динамической подстановки значений в текст сообщения.

Например, Вы можете обращаться к контакту по имени, подтянув соответствующее значение из карточки связанного контакта.

- 6. Обязательно необходимо проверить, чтобы в качестве значения из выпадающего списка «Провайдер», было выбрано - [SMS BOOM - Отправка SMS] SMS BOOM.
- 7. Нажмите на кнопку «Сохранить».
- 8. Далее можете продолжить работу настройками бизнес-процесса или нажмите кнопку «Сохранить», расположенную внизу страницы, чтобы закончить редактирование данного бизнес-процесса.

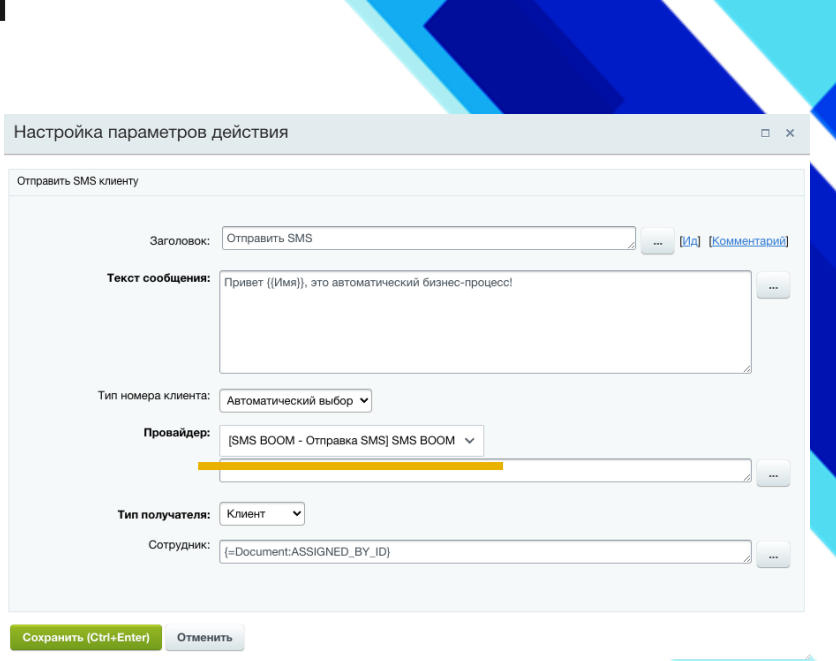

9. Информация о факте отправки сообщения (статус сообщения) будет отображаться соответствующей карточке лида или сделки в разделе истории (как в случае с отправкой СМС вручную из карточки CRM).

Подробнее о работе с бизнес-процессами в Битрикс24 Вы можете ознакомиться, воспользовавшись официальным руководством https://helpdesk.bitrix24.ru/open/7380841/

# **SMS BOOI**

# **ОТПРАВКА СООБЩЕНИЯ через SMS рассылку**

Для настройки автоматической отправки СМС с использованием инструмента SMS рассылки, необходимо осуществить следующие действия:

- 1. Перейдите в раздел «Маркетинг», на открывшейся странице выбрать пункт SMS рассылка.
- 2. В появившемся окне выберете один из предложенных шаблонов рассылки.
- 3. В появившемся окне осуществите настройки рассылки, указав текст рассылки.
- 4. Обязательно необходимо проверить, чтобы в качестве «Отправителя» был указан сервис - [SMS BOOM Отправка SMS] SMS BOOM.
- 5. Нажмите на кнопку «Сохранить».

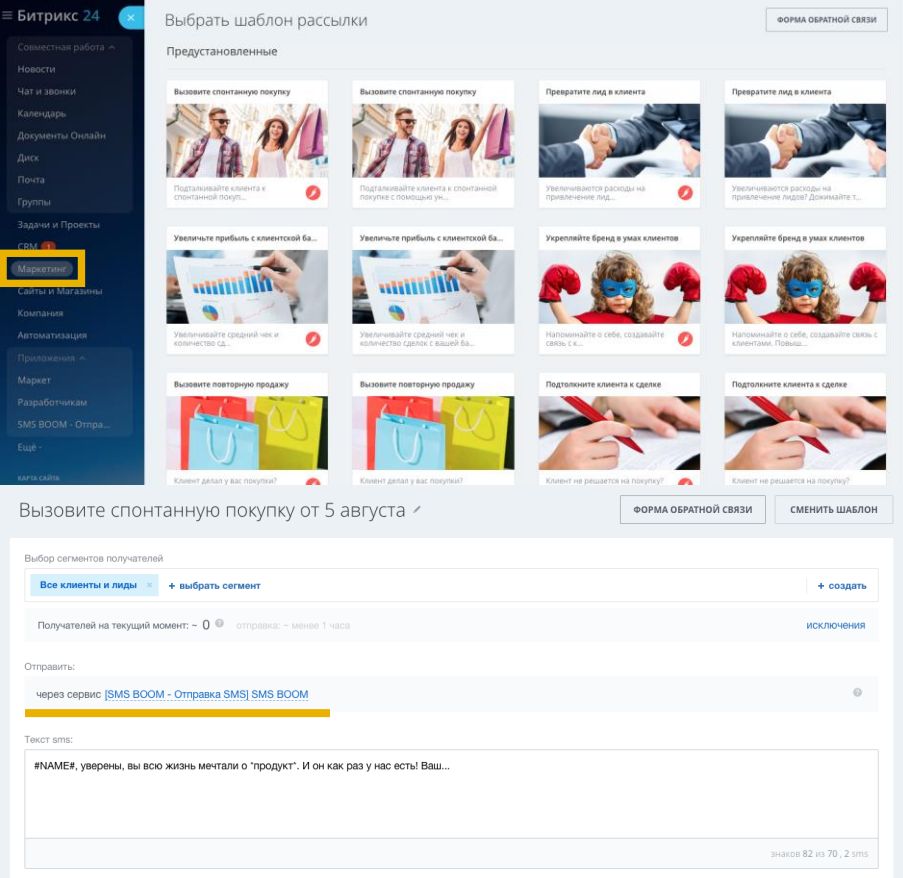

Подробнее о работе с сервисом sms рассылки в Битрикс24 Вы можете ознакомиться, воспользовавшись официальным руководством https://helpdesk.bitrix24.ru/open/10840210/

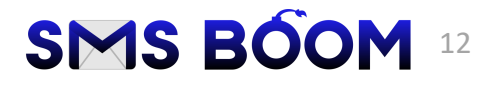

# **Б л а г о д а р и м В а с , ч т о в ы б р а л и**SMS BÓOM

СВЯЗАТЬСЯ С НАМИ

8 (800) 100-18-64 8 (812) 679-62-22 8 (952) 244-99-92

SUPPORT@SMS-BOOM.RU SMS-BOOM.RU